# **AppForAl - Windows**

AppForAI-Windows is AI Dev Tools for everyone. Packaging state-of-the-art AI algorithms into Windows GUI Applications. More than 20 featured APPs are provided. For software engineers, one-click installation of Python development environment is provided. And more than 200 featured SDK examples are also provided.

Version 20231106

# Applications

 It can be applied to product defect detection, medical image analysis, artificial intelligence teaching materials, crime detection and prevention, access control and attendance, smart long-term care, public security, big data analysis, stock price inference, financial index inference, research and development, etc.

# Download

• Download URL: <u>https://www.leaderg.com/appforai-windows</u> After downloading, please execute the exe file to decompress it. Please note that the path of the decompression folder must be in English characters or numbers.

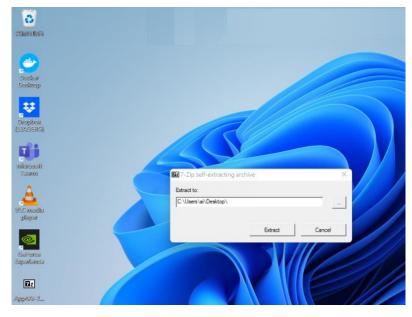

#### How to Use

- The path of AppForAI folder must be pure English characters or numbers.
- The path of user home folder (C:\Users\xxx) must be pure English characters or numbers.
- If you pause antivirus software or make AppForAI folder in white list, the speed will be increaded for more than 20%.
- If not installed yet, please install third\_party\_tools\windows\vc\_redist\_x64-vc2010.exe
- If not installed yet, please install third\_party\_tools\windows\vc\_redist\_x64-vc2015-vc2022.exe
- If not installed yet, please install latest Nvidia GPU driver from <a href="https://www.nvidia.com/Download/index.aspx">https://www.nvidia.com/Download/index.aspx</a>
- Please set OS default browser to be Chrome or Firefox.
- Please execute AppForAl.exe to start user interface.
- Basic features are free. Please sponsor a subscription to AppForAl for advanced features.
- If not subscribed yet, please execute subscribe.bat to subscribe LEADERG AppForAI.
- Detail information is inside of readme.txt in sdk folders.
- Basic features are free. Please sponsor a subscription to AppForAl for advanced features.
- If not subscribed yet, please execute subscribe.bat to enter subscription code.

# Instruction Step 1

• Please click "Download APPs" icon. Wait for a while. Then select the APP you are interested in and click the "Download" button.

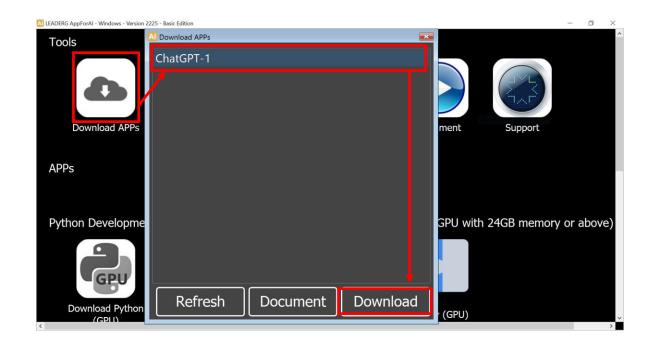

# Instruction Step 2

• After the download is complete, the APP icon will appear on the main screen. Double-click the APP icon to execute the APP.

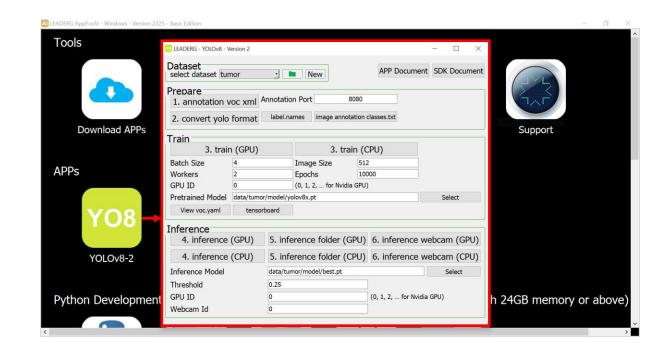

- If you have NVIDIA GPU, please execute Download Python (GPU).
- If you don't have NVIDIA GPU, please execute Download Python (CPU).

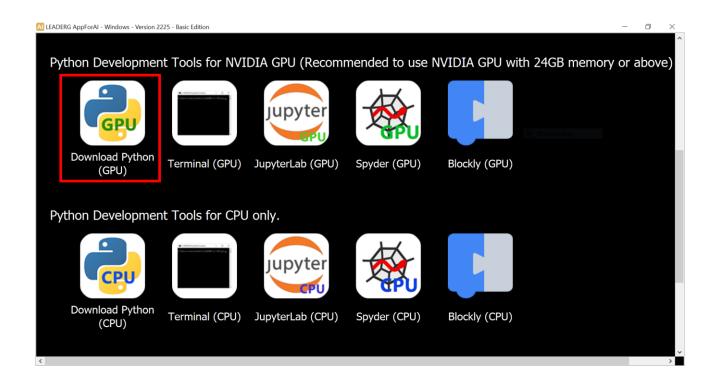

• After the download is complete, please wait for updating path. It will take around 20 minutes.

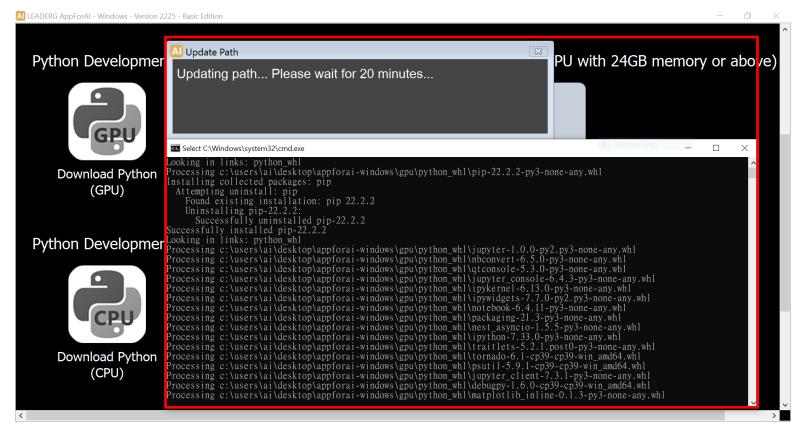

• If you want to install additional Python packages, please execute the "Terminal".

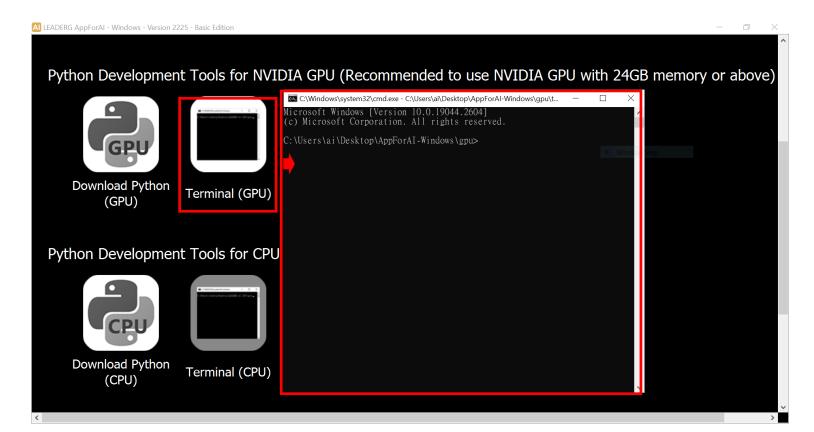

 Double click JupyterLab icon to enter the JupyterLab development environment, which is suitable for algorithm development. It is recommended to disable JupyterLab -> Tools -> Auto Save Document function.

| LEADERG AppForAl - Windows - Version 2225 - Basic Edition                                  | - 0 ×     | $\bigcirc$   | 1 (auto-l) - Ju   | pyterLab | b        | ×         | +     |            |                             |   |
|--------------------------------------------------------------------------------------------|-----------|--------------|-------------------|----------|----------|-----------|-------|------------|-----------------------------|---|
| Python Development Tools for NVIDIA GPU (Recommended to use NVIDIA GPU with 24GB memory of | or above) | $\leftarrow$ | $\rightarrow$ G ( | i) 12    | 7.0.0.1  | :8889/lak | /work | spaces/aut | o-l                         |   |
|                                                                                            |           | 0            | File Edit         | View     | Run      | Kernel    | Tabs  | Settings   | Help                        |   |
| Prile cart view kun kerner idos settings heep                                              | \$        |              | +                 |          | <b>±</b> | G         | - 1   | Them       | e                           | • |
| Download Python<br>(GPU) Terminal (GPU) JupyterLab (GPU<br>Mane Last Modified              | ð         |              | Filter files      | by nar   | ne       |           | ۹     | Langu      | lage                        | • |
| Python Development Tools for CPU only.                                                     | •         |              | ↑ ■ /             |          |          |           |       | Autos      | ave Documents               | _ |
|                                                                                            |           | =            | Name              | •        | L        | ast Modi  | fied  | Show       | Active File in File Browser |   |
| CPU Jupyter                                                                                |           |              | Jupyter-          |          | 1        | 9 days ag | 0     | Consc      | ole Run Keystroke           | • |
| Download Python Torminal (CPU) Junited ab (CPU)                                            |           |              | Jupyter-          |          |          | 9 days ag |       | Text E     | ditor Indentation           | • |
| (CPU) Terminal (CPU) JupyterLab (CPU)                                                      | Launcher  | -            | Jupyter-          |          | 1        | 9 days ag | 0     | Auto       | Close Brackets              |   |
|                                                                                            | >         |              | 🖿 Jupyter-        |          | 1        | 9 days ag | 0     | Increa     | ase Text Editor Font Size   |   |

• Double click Spyder icon to enter the Spyder development environment, which is suitable for GUI application development.

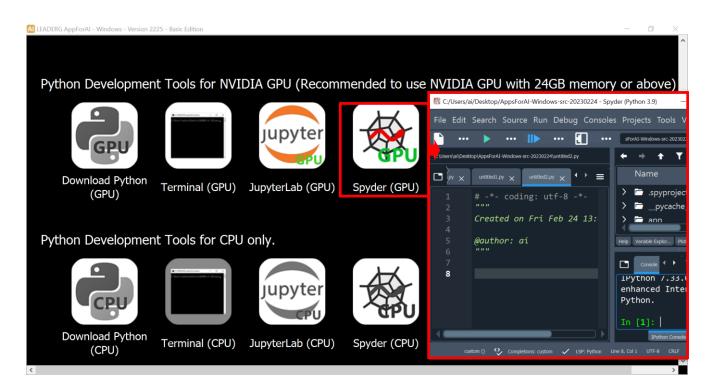

#### • Double click Blockly icon to enter the Blockly

| EADERG AppForAI - Windows - Version 2225 - Basic Edition                          |                                                                                      | – 0 ×                                 |
|-----------------------------------------------------------------------------------|--------------------------------------------------------------------------------------|---------------------------------------|
| Python Development Tools for NVID                                                 | IA GPU (Recommended to use NVIDIA GPU with 24GB r                                    | nemory or above)                      |
| S Blockly × +                                                                     | $\sim - \Box \times$                                                                 |                                       |
| <ul> <li>← → C ① 127.0.0.1:8001</li> <li>Blockly</li> <li>Load Blockly</li> </ul> |                                                                                      |                                       |
| Logic<br>Loops<br>Math<br>Text<br>Lists<br>Colour                                 | Blockly (GPU)<br>C:\Windows\system32\cmd.exe - C:\Users\ai\Deskty y\data\main.py abc | top\Ap — 🗆 X                          |
| Variables                                                                         | Press any key to continue                                                            |                                       |
| Execute the Python code below<br>print('abc')                                     |                                                                                      | · · · · · · · · · · · · · · · · · · · |
|                                                                                   |                                                                                      | >                                     |

# SDK – Instruction Step 1

 Double click "Download Basic SDK icon". After SDK list is loaded from internet, please select the SDK you are interested in and then click the "Download" button.

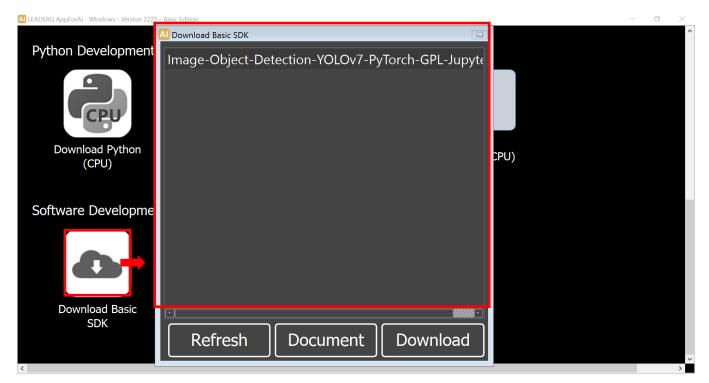

# SDK – Instruction Step 1

 Double click "Download Advanced SDK icon". After SDK list is loaded from internet, please select the SDK you are interested in and then click the "Download" button.

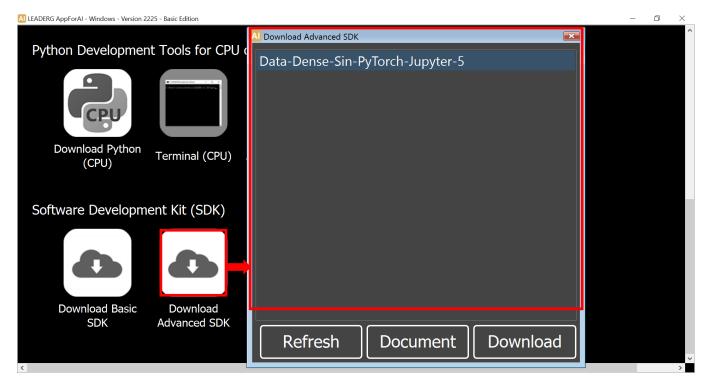

# SDK - Instruction Step 2

- SDK name with the prefix -Jupyter: Please use JupyterLab to run it.
- SDK name with the prefix -Spyder : Please use Spyder to run it.
- SDK name with the prefix -VS : Please use Microsoft Visual Studio to run it.

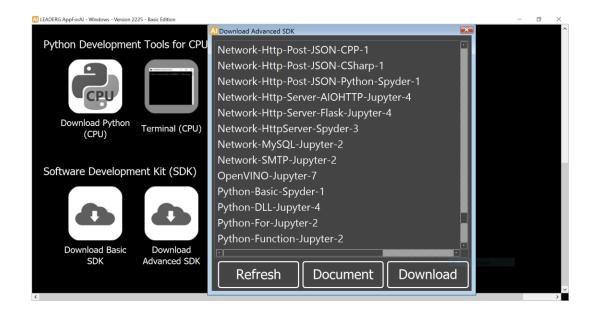

#### Reference

- LEADERG AppForAI : <u>https://www.leaderg.com/appforai-windows</u>
- Copyright © LEADERG INC. All rights reserved.